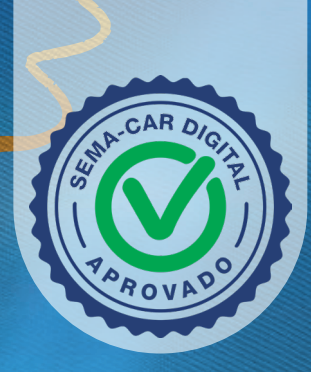

**MT**.GOV.BR

# **MANUAL DE OPERAÇÃO PARA O** CAR DIGITAL

**SEMA Secretaria de Estado de Meio Ambiente**

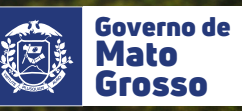

 $\bullet$ 

## **Sumário**

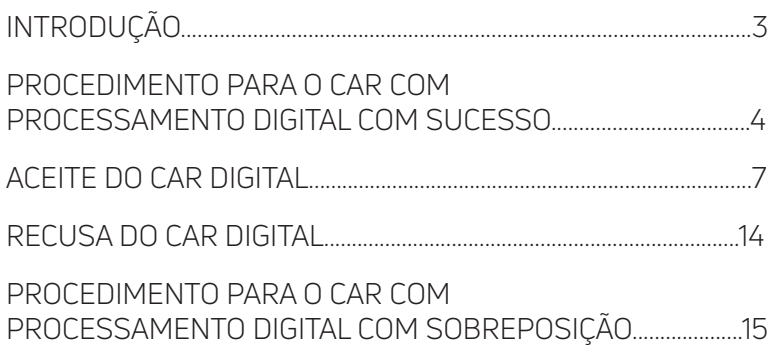

## **Introdução**

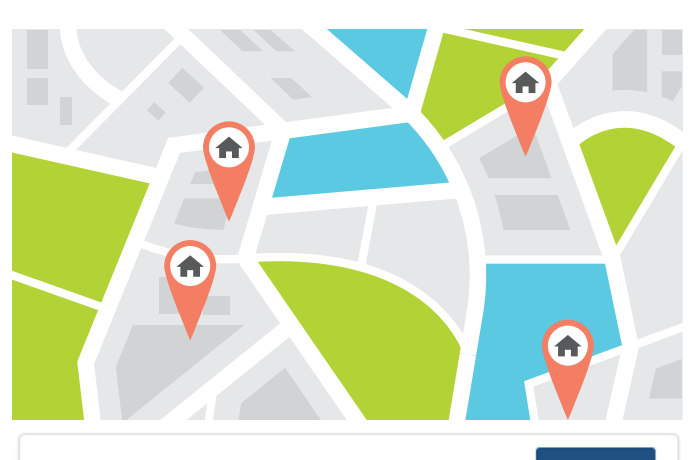

#### **■ Processamento Digital com sucesso.**

Marcar<br>como Lido

CAR nº MT111144/2024 foi submetido a análise automatizada por parte da Secretaria de Estado de Meio Ambiente - SEMA/MT. que consiste no cruzamento dos limites e feicões internas do imóvel rural, com as bases de referência homologadas do órgão ambiental conforme artigo << número>> do decreto << número>>. A conferência da proposta está disponível em Listar CAR Digital, o cadastrante deve comunicar a SEMA via sistema se concorda ou discorda

04/03/2024  $11:15$ 

Caso a propriedade tenha sido inserida no grupo de CARs aptos para o processamento automatizado do CAR Digital, será enviado um aviso via sistema, indicando que o CAR teve o Processamento Digital com sucesso ou Processamento Digital com sobreposição.

Essa mesma comunicação será enviada para o e-mail e WhatsApp das pessoas físicas relacionadas no **CAR** 

#### **☑** Processamento Digital com sobreposição.

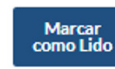

04/03/2024

 $11:15$ 

CAR nº MT111122/2024 passou pelo processo de análise automatizada, onde foram identificados itens de Sobreposicão. sendo impedido o processamento, desta forma, o CAR seguirá para análise manual.

### **Procedimento para o Car com processamento digital com sucesso**

 $11V1$ 

O CAR Digital estará disponível através do menu **CAR Digital >> Listar**, o cadastrante deverá realizar a conferência, definindo se aceitará a proposta da SEMA ou se discorda.

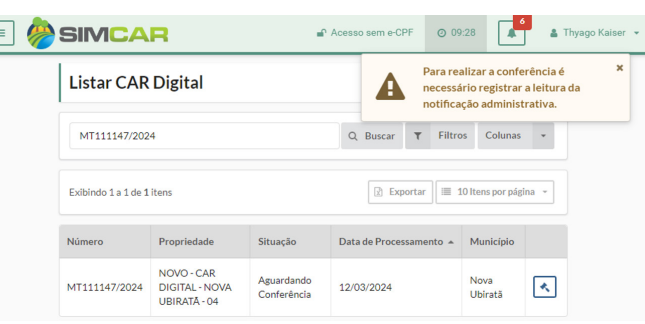

Para acessar a tela de conferência, é necessário realizar a leitura da notificação relacionada.

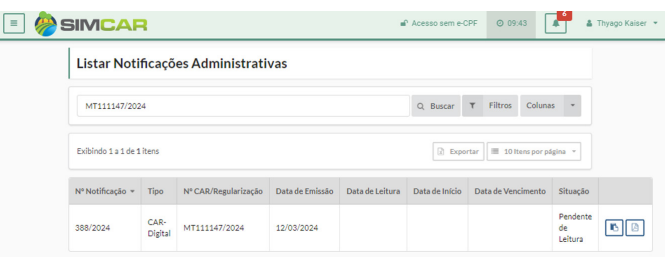

A notificação do CAR Digital, estará disponível através do menu **Notificações >> Listar**, onde poderá utilizar múltiplos filtros para localização.

Após localizar a notificação, poderá visualizar a mesma através do PDF.

Para efetuar a leitura, acesse o botão [**Registrar Leitura**]

 $\equiv$ 

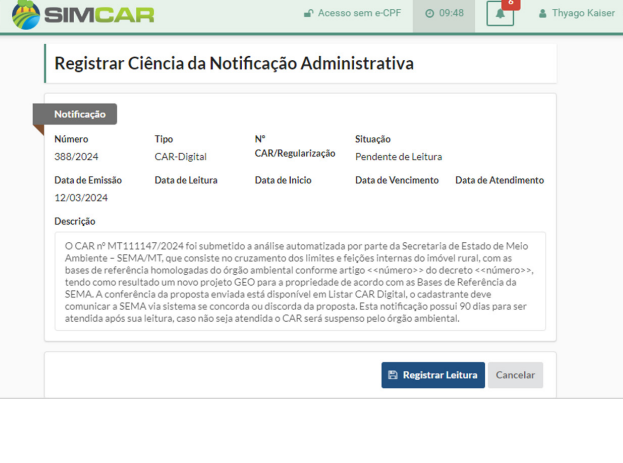

#### O sistema irá lhe direcionar para a tela **Registrar Ciência da Notificação Administrativa**, onde será

possível visualizar informações detalhadas da notificação, para efetivar a leitura, deverá acessar o botão **[Registrar Leitura]**.

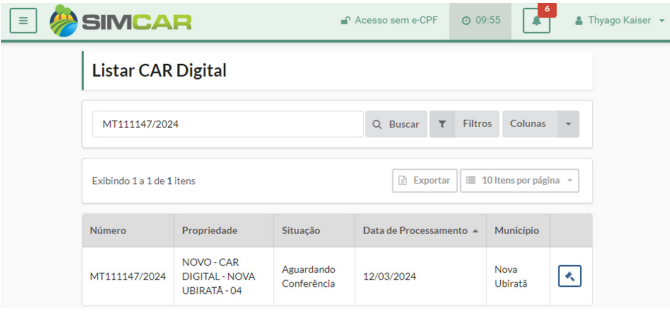

Após essa execução, o sistema retornará para a tela **Listar CAR Digital**, agora o cadastrante poderá acessar o recurso Conferir CAR Digital, através do botão **[Conferir CAR Digital]**.

#### Na tela **Conferir CAR Digital**,

o cadastrante visualizará um comparativo GEO do projeto GEO original enviado, e o projeto GEO processado automaticamente pela SEMA, identificando as diferenças de áreas, além de visualizar um quadro de área entre os dois projetos, tendo essas informações como base para decisão de ACEITAR a proposta da SEMA e seguir para complementação de informações, ou RECUSAR e permanecer com o projeto GEO atual.

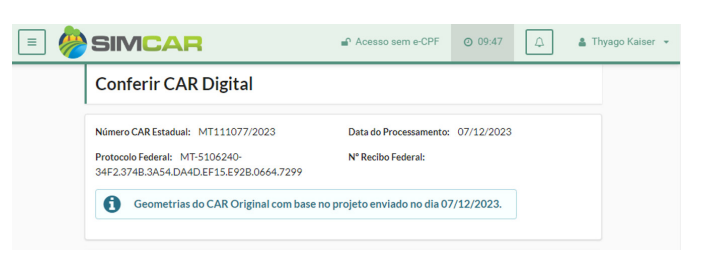

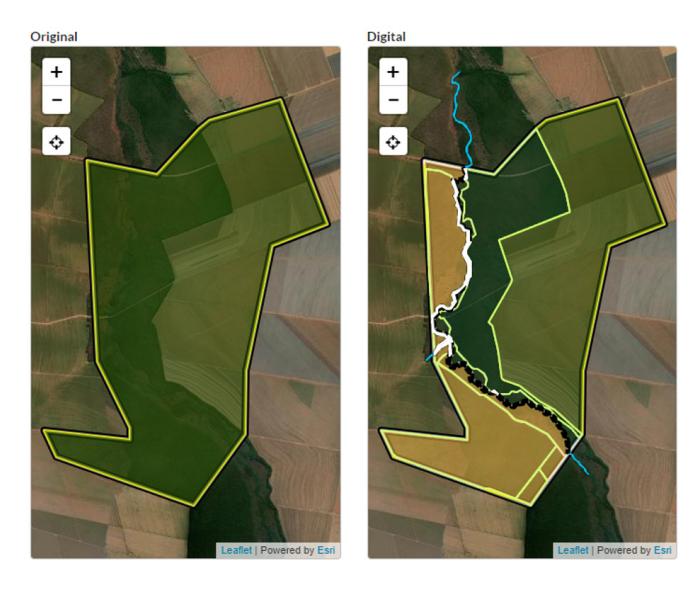

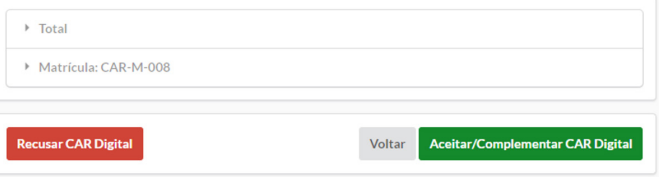

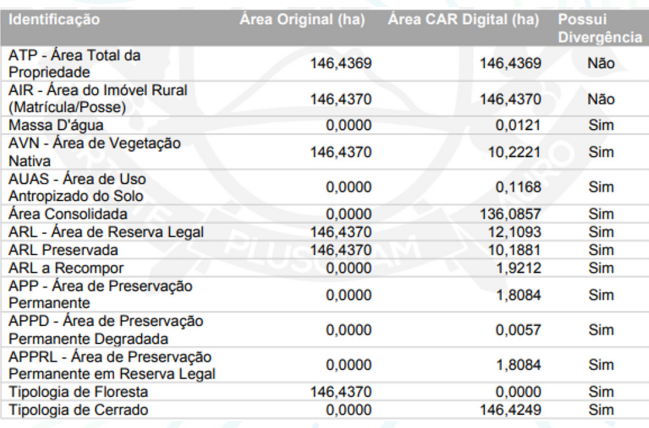

Para auxiliar a conferência e identificação das diferenças de áreas entre os projetos GEO, é apresentado quadro de áreas da propriedade, indicando qual área possui divergência.

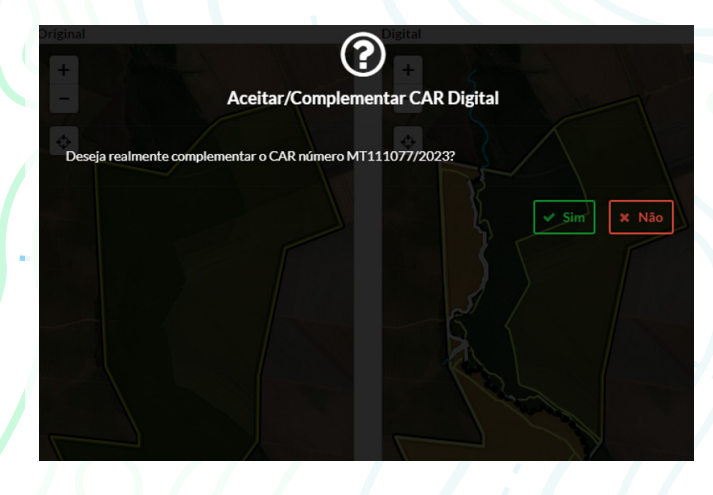

#### **Aceite do Car Digital**

Optando pelo ACEITE da proposta, deverá clicar no botão **[Aceitar/ Complementar CAR Digital]**, o sistema solicitará uma confirmação do usuário, bastando clicar no botão **[Sim]** para efetivar o aceite.

Uma vez ACEITO o CAR Digital, o cadastrante deverá conferir os dados, com a possibilidade de realizar complementações de alguns, sendo possível essa ação nas abas "Interessado", "Responsável Técnico", "Caracterização" e "Dominialidade", as demais abas serão apenas para visualização.

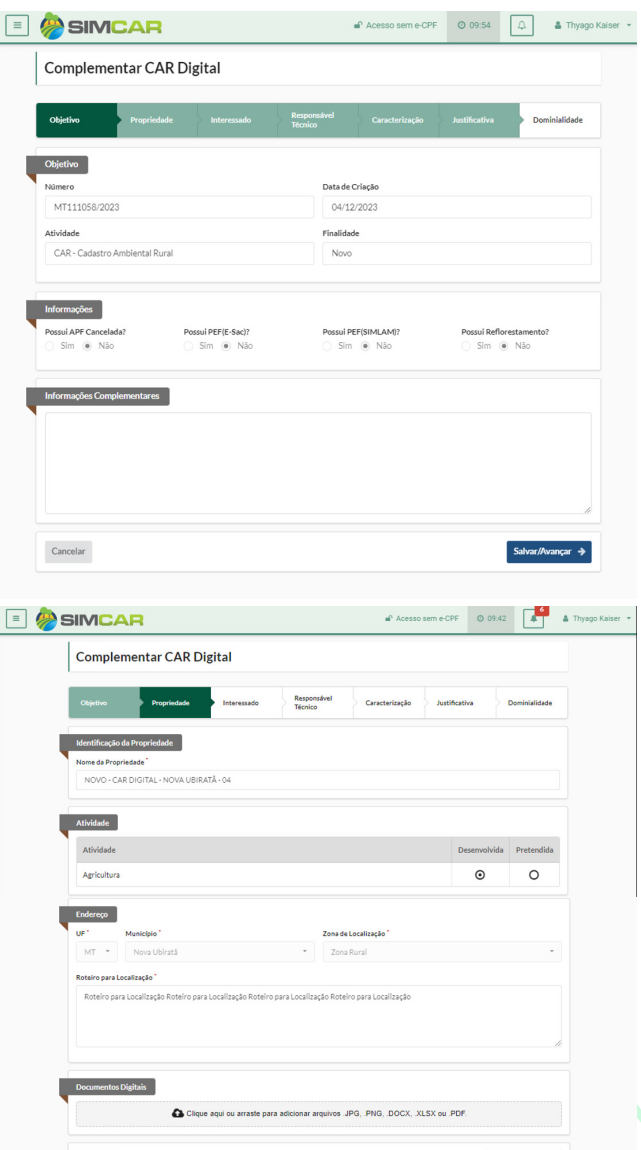

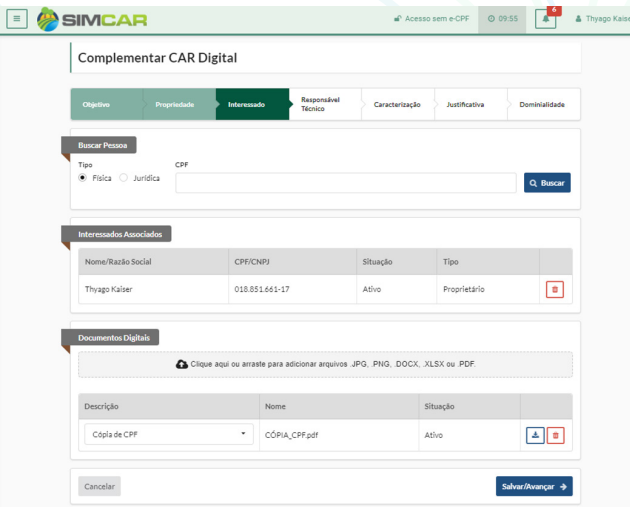

Na aba **Interessado**, o cadastrante poderá adicionar ou remover proprietário e representantes legais, assim como atualizar alguma documentação necessária.

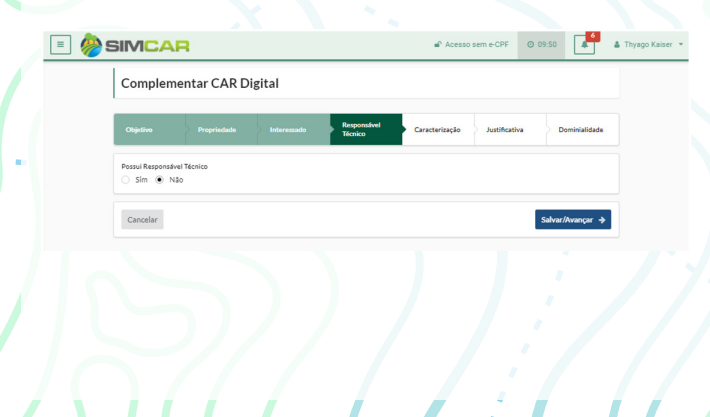

Na aba **Responsável Técnico**, o cadastrante

poderá adicionar ou remover um técnico, assim como atualizar alguma documentação necessária.

Na aba **Caracterização**, o cadastrante

 $\boxed{\equiv}$ 

deve realizar o processamento e conferência das imagens de Croqui. Bem como aceitar os termos de PRA, caso a propriedade possua algum passivo ambiental.

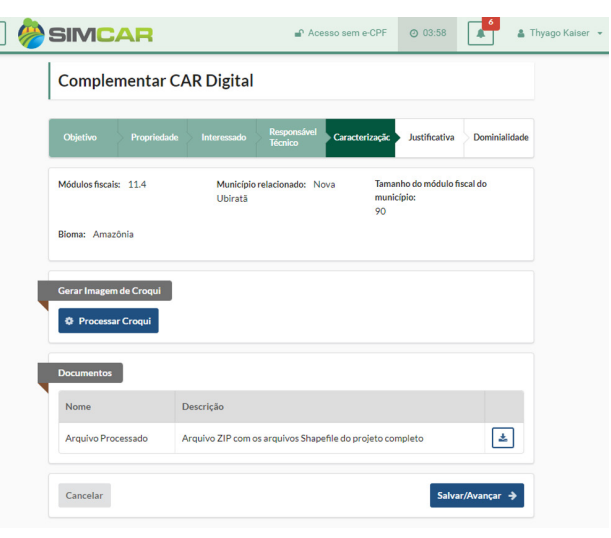

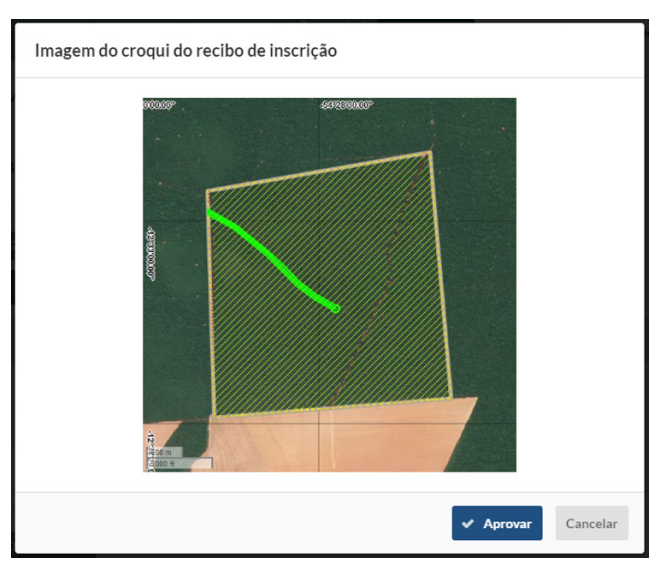

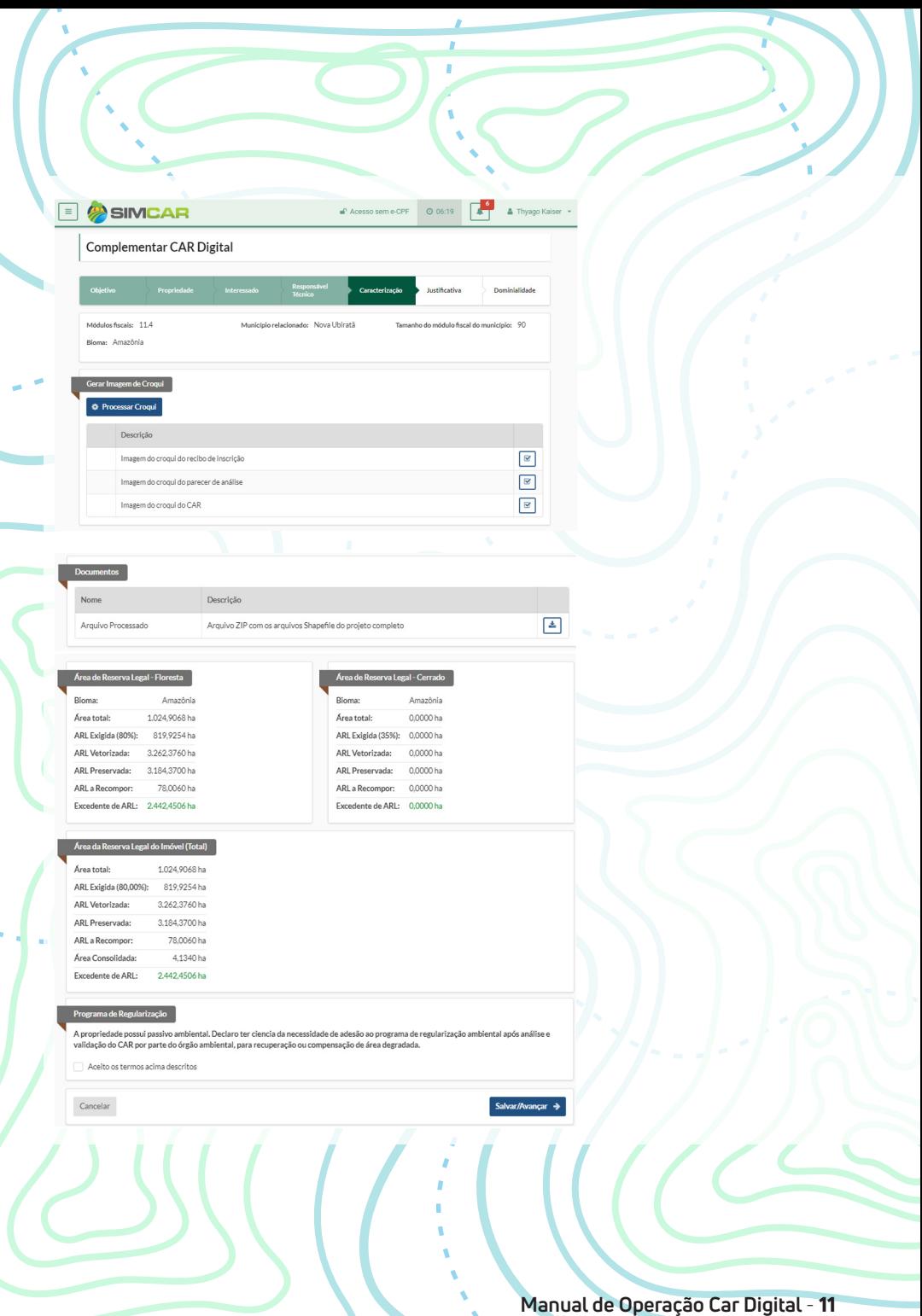

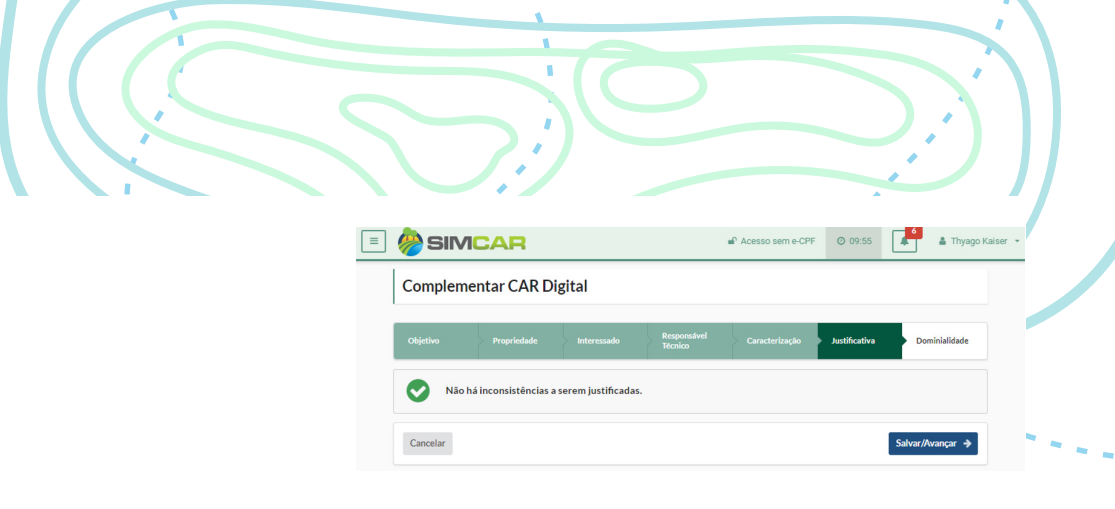

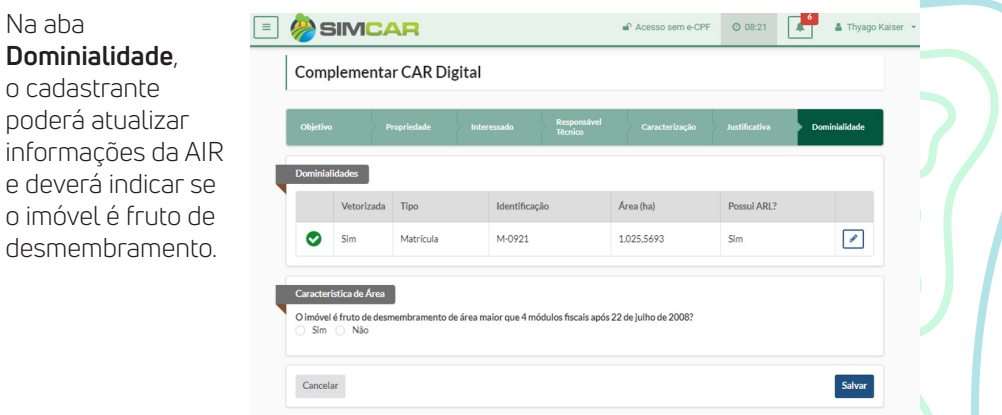

Finalizada a complementação do CAR Digital, o cadastrante deverá registrar as informações atualizada, clicando no botão **[Salvar]**, sistema irá gravar todos os dados e retornar para a Tela Listar CAR Digital.

Agora o cadastrante deve enviar o CAR Digital complementado para a SEMA, clicando no botão **[Enviar]**.

12 - **Manual de Operação Car Digital**

Na aba

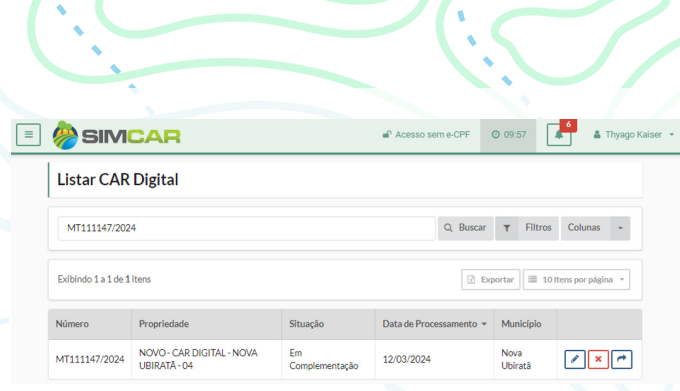

O CAR Digital será submetido à SEMA e terá sua análise automática registrada, sendo disponibilizado um Parecer Técnico de Análise com aprovação do CAR, recebendo a situação "CAR Validado sem Passivo" quando não possuir nenhum passivo, ou, "Aguardando Envio PRA" quando possuir algum passivo ambiental. Neste último caso, deverá proceder com o fluxo padrão de regularização ambiental atual.

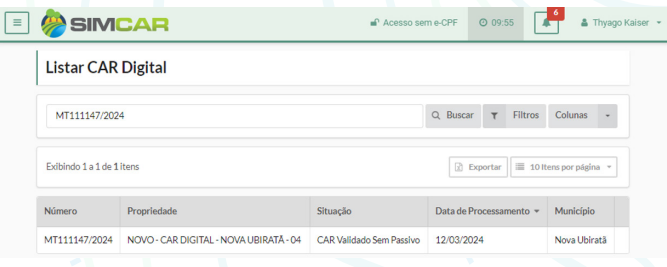

### **Recusa do Car Digital**

Recusar CAR Digital

Optando pela RECUSA do CAR Digital, deverá clicar no botão **[Recusar CAR Digital]**, o sistema irá direcionar para a tela **Recusar CAR Digital**, onde o cadastrande deverá conferir se as imagens de croqui foram geradas corretamente e informar em detalhes o motivo da recusa.

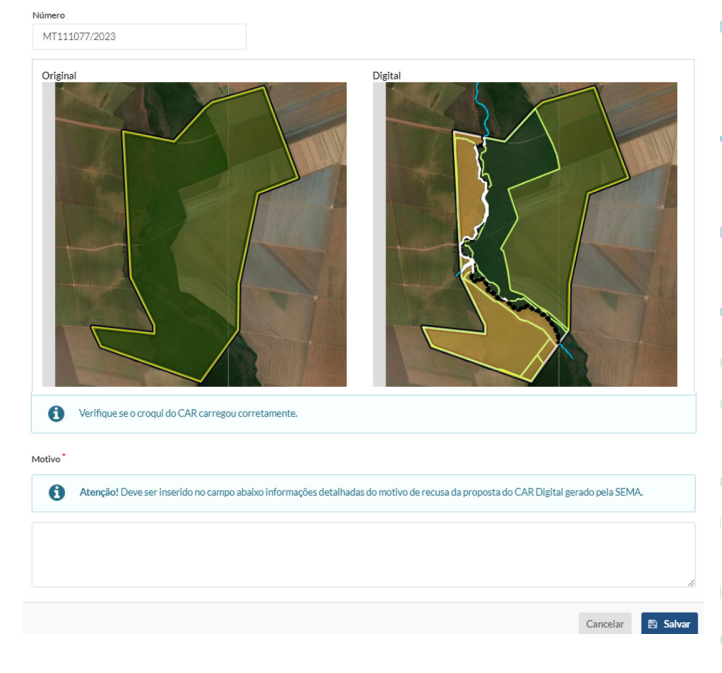

Após conferir e inserir todas as informações pertinentes, deverá clicar no botão **[Salvar]** para efetivar a recusa.

O sistema irá registrar essa decisão, como consequência, é gerar um Parecer Técnico de Análise de Recusa, o CAR automaticamente ficará com a situação "Aguardando Complementação do Interessado", através no menu **CAR >> Listar**, deverá proceder com a complementação padrão e reenvio do mesmo para o processo de análise manual.

## **Procedimento para o car com processamento digital com sobreposição**

O CAR Digital não estará disponível, uma vez que a análise automatizada identificou que a propriedade possui sobreposições impeditivas e que necessitam ser corrigidas ou justificadas.

Será disponibilizado um Parecer Técnico de Análise, que poderá ser consultado através do menu **CAR >> Listar**, onde será indicada os possíveis casos da origem da sobreposição, podendo ser:

- Sobreposição com áreas Terra indígena
- Unidades de Conservação de proteção integral
- Sobreposição entre imóveis rurais por deslocamento de perímetro
- Sobreposição de 100% com imóvel de mesma titularidade
- Sobreposição que indicam disputa da terra
- Sobreposição com Assentamento de Reforma Agrária
- Sobreposição com Território de povos tradicionais

O CAR automaticamente ficará com a situação "Aguardando Complementação do Interessado", através no menu **CAR >> Listar**, deverá proceder com a complementação padrão e reenvio do mesmo para o processo de análise manual.

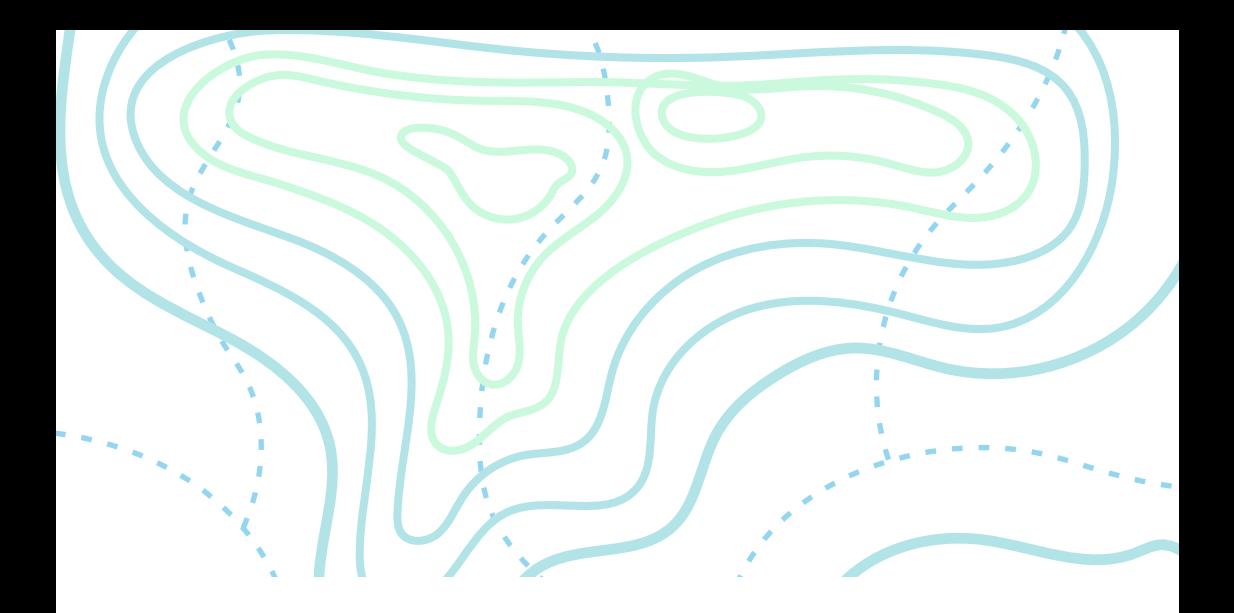

**SEMA Secretaria de Estado de Meio Ambiente**

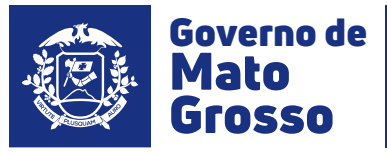

(65) 3645-4925 (65) 3613-7288 *(também WhatsApp)* @sema.matogrosso atendimento.ccrar@sema.mt.gov.br

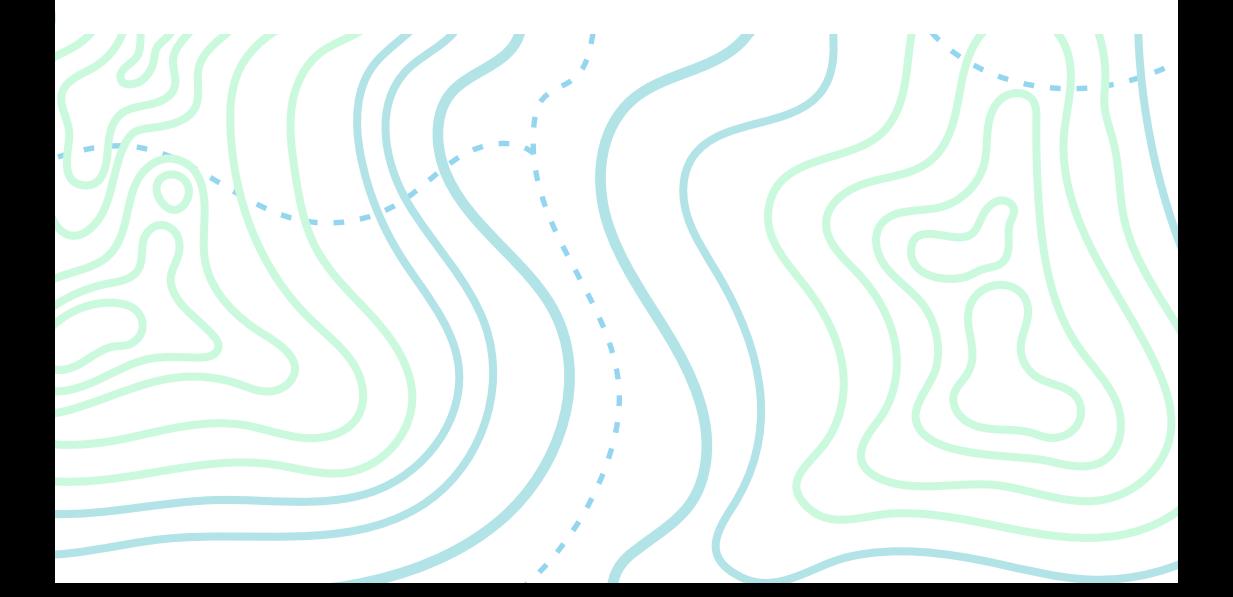